# **E**hipsmall

Chipsmall Limited consists of a professional team with an average of over 10 year of expertise in the distribution of electronic components. Based in Hongkong, we have already established firm and mutual-benefit business relationships with customers from,Europe,America and south Asia,supplying obsolete and hard-to-find components to meet their specific needs.

With the principle of "Quality Parts,Customers Priority,Honest Operation,and Considerate Service",our business mainly focus on the distribution of electronic components. Line cards we deal with include Microchip,ALPS,ROHM,Xilinx,Pulse,ON,Everlight and Freescale. Main products comprise IC,Modules,Potentiometer,IC Socket,Relay,Connector.Our parts cover such applications as commercial,industrial, and automotives areas.

We are looking forward to setting up business relationship with you and hope to provide you with the best service and solution. Let us make a better world for our industry!

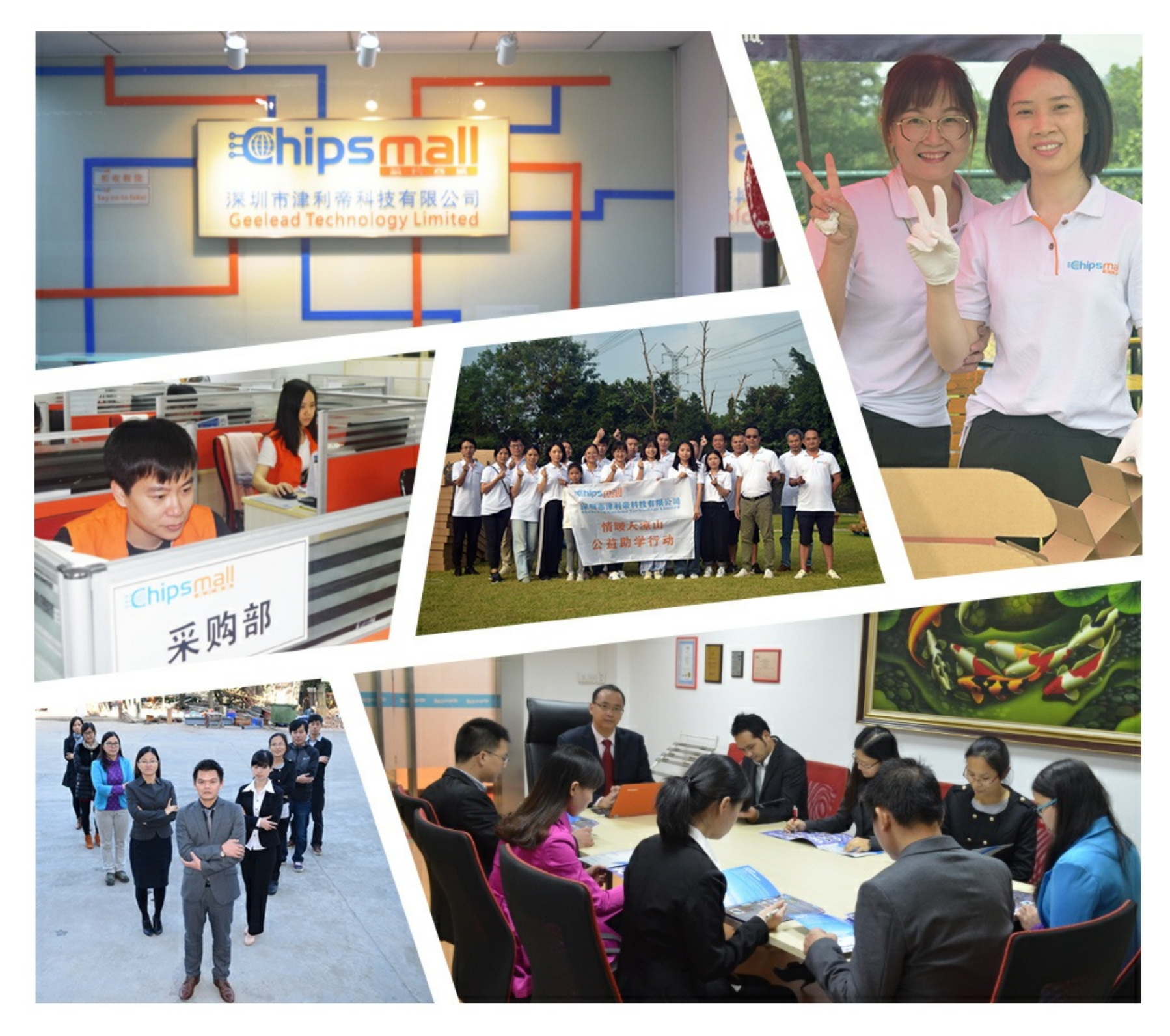

## Contact us

Tel: +86-755-8981 8866 Fax: +86-755-8427 6832 Email & Skype: info@chipsmall.com Web: www.chipsmall.com Address: A1208, Overseas Decoration Building, #122 Zhenhua RD., Futian, Shenzhen, China

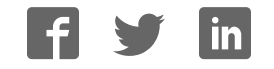

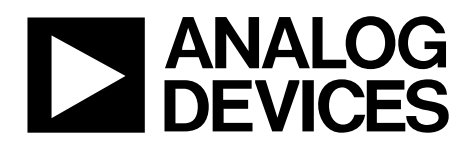

One Technology Way • P.O. Box 9106 • Norwood, MA 02062-9106, U.S.A. • Tel: 781.329.4700 • Fax: 781.461.3113 • www.analog.com

### **Evaluating the AD5686R 16-Bit, Quad Channel, Voltage Output DAC**

#### **FEATURES**

**Full featured evaluation board for the AD5686R On-board references Various link options PC control in conjunction with the Analog Devices, Inc., System Demonstration Platform (SDP)**

#### **EVALUATION KIT CONTENTS**

**EVAL-AD5686RSDZ (AD5686R evaluation board) CD includes**

**Self installing software that allows users to control the board and exercise all functions of the device Electronic version of the AD5686R data sheet**

**Electronic version of the EVAL-AD5686RSDZ user guide USB cable**

#### **GENERAL DESCRIPTION**

This user guide details the operation of the evaluation board for the AD5686R quad channel, voltage output digital-to-analog converter (DAC).

The EVAL-AD5686RSDZ evaluation board is designed to help users quickly prototype new AD5686R circuits and reduce design time. The AD5686R operates from a single 2.7 V to 5.5 V supply. The AD5686R incorporates an internal 2.5 V reference to give an output voltage of 2.5 V or 5 V. The evaluation board also incorporates additional voltage references.

Full data on the AD5686R can be found in the data sheet, available from Analog Devices, which should be consulted in conjunction with this user guide when using the evaluation board.

The EVAL-AD5686RSDZ interfaces to the USB port of a PC via an SDP board. Software is supplied with the evaluation board to allow the user to program the AD5686R. A PMOD™ connection is also available for different microcontrollers.

This evaluation board is compatible with any Analog Devices SDP board, which can be purchased separately. For example, a typical connection between the EVAL-AD5686RSDZ and the EVAL-SDP-CS1Z board (SDP-S controller board) is shown in Figure 1.

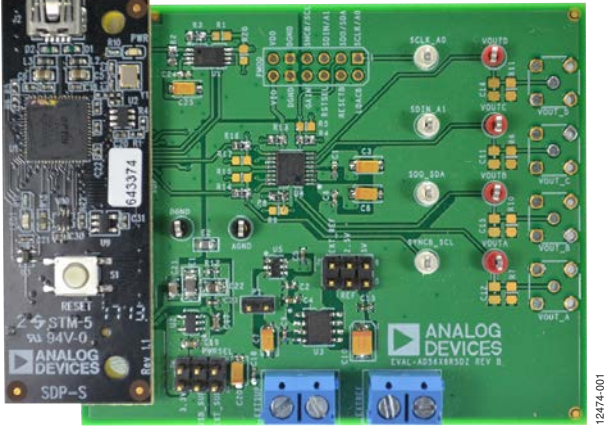

#### **EVAL-AD5686RSDZ CONNECTED TO THE SDP-S BOARD**

Figure 1.

### EVAL-AD5686RSDZ User Guide

### **TABLE OF CONTENTS**

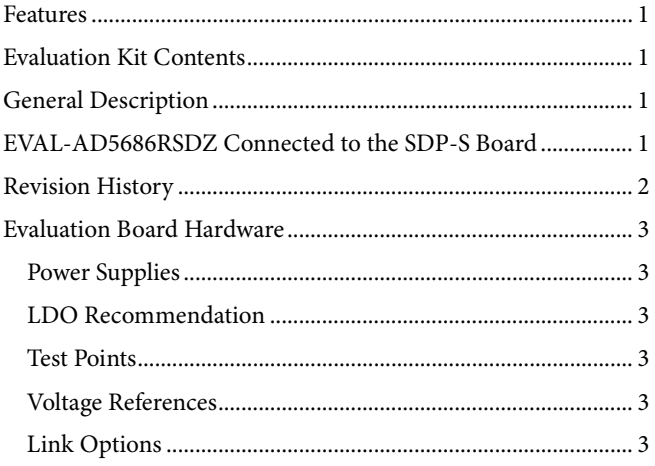

#### **REVISION HISTORY**

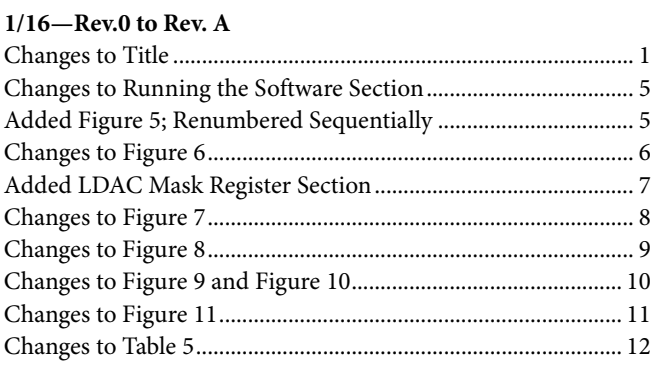

5/15-Revision 0: Initial Version

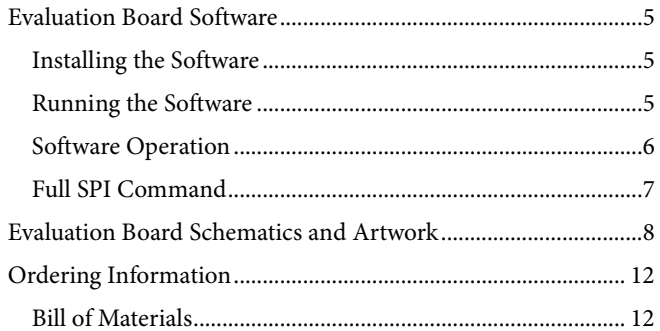

### EVALUATION BOARD HARDWARE **POWER SUPPLIES**

The EVAL-AD5686RSDZ provides an on-board, 3.3 V regulator powered through the USB supply. If a different supply is required or if the board is controlled through the PMOD, an external supply must be provided by the EXTSUP x connector. See Table 1 for more details.

Both AGND and DGND inputs are provided on the board. The AGND and DGND planes are connected at one location close to the AD5686R. To avoid ground loop problems, it is recommended that AGND and DGND not be connected elsewhere in the system.

All supplies are decoupled to ground with 10  $\mu$ F tantalum and 0.1 µF ceramic capacitors.

#### **LDO RECOMMENDATION**

The ADP7118 low dropout (LDO) linear regulator (maximum  $V_{IN}$  = 20 V) is recommended to power the  $V_{DD}$  rail for maximal performance. A 4.7  $\Omega$  resistor in series with the input capacitor of the ADP7118 adds additional rejection at higher frequencies to reduce any power supply ripple artifacts below the noise floor. The  $ADP162$  is recommended for powering the  $V_{LOGIC}$  rail.

#### **LINK OPTIONS**

A number of link options are incorporated in the evaluation board and must be set for the required operating conditions before using the board. The functions of these link options are described in Table 3.

Table 2 lists the positions of the different links controlled by the PC via the USB port. An SDP board operating in single-supply mode is required.

#### **VOLTAGE REFERENCES**

The AD5686R provides an internal voltage reference. The evaluation board provides external references with values of 2.5 V and 5 V. Note that the ADR3450 requires the use of an external supply through the EXTSUP x connector (see Table 3).

#### **TEST POINTS**

The evaluation board has various test points for debugging and monitoring purposes. These test points are described in Table 4.

#### **Table 1. Power Supply Connectors**

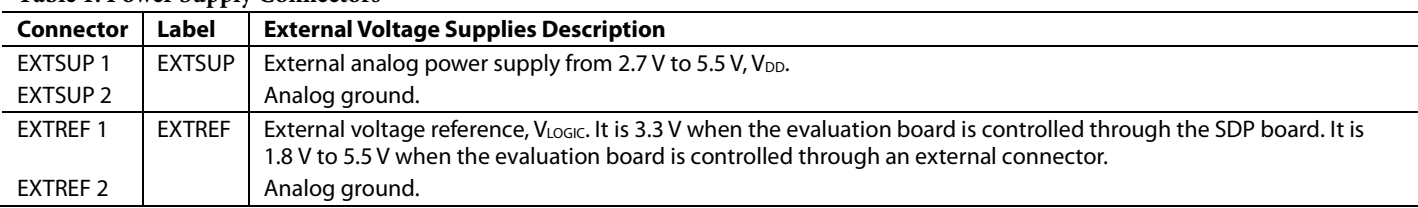

#### **Table 2. Link Options Setup for SDP Control (Default)**

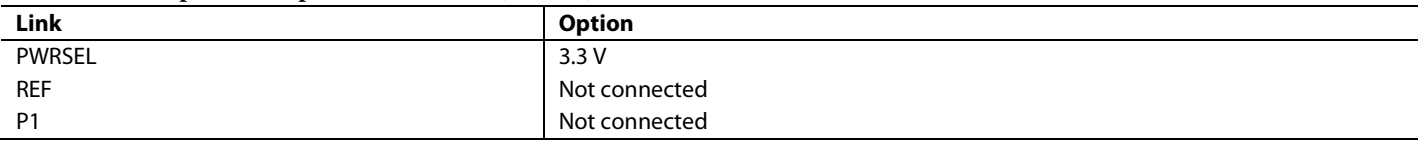

#### **Table 3. Link Functions**

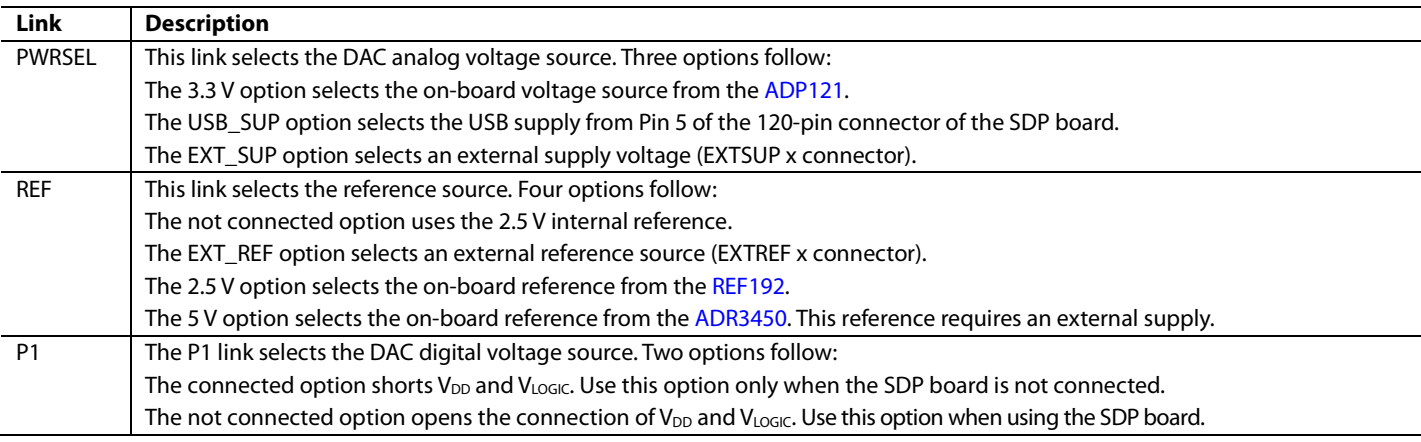

#### **Table 4. Test Point Descriptions**

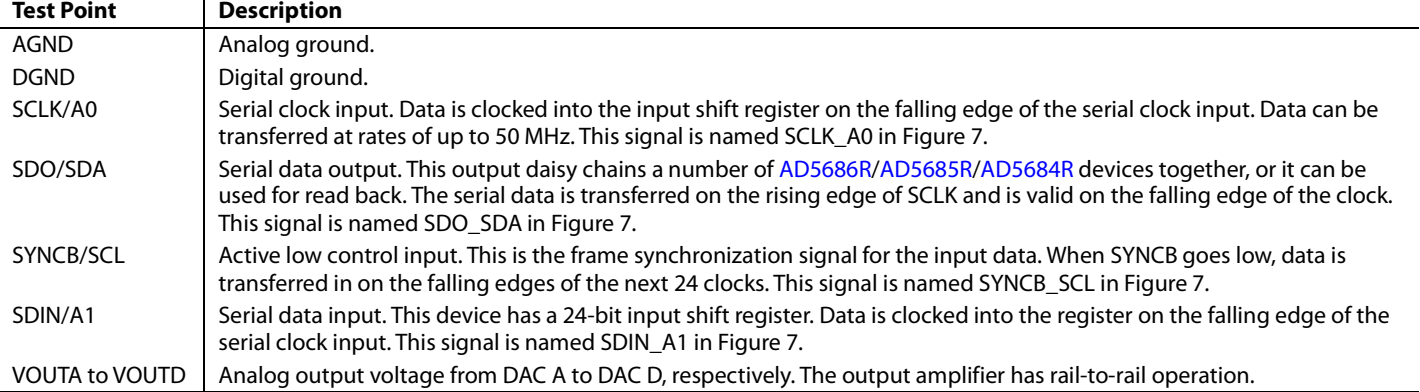

### EVALUATION BOARD SOFTWARE **INSTALLING THE SOFTWARE**

The evaluation kit for the AD5686R includes self installing software on the CD. The software is compatible with Windows® XP (32-bit), Windows Vista, and Windows 7 (32-bit and 64-bit). To ensure that the SDP board is recognized when it connects to the PC, the software must be installed before connecting the SDP board to the USB port of the PC.

To install the software, take the following steps:

- 1. Start the Windows operating system and insert the CD.
- 2. The installation software opens automatically. If it does not open automatically, run the **setup.exe** file from the CD.
- 3. After installation is complete, power up the evaluation board as described in the Power Supplies section.
- 4. Connect the evaluation board to the SDP board and the SDP board into the PC using the USB cable included in the box.
- 5. When the software detects the evaluation board, proceed through the dialog boxes that appear to finalize the installation.

#### **RUNNING THE SOFTWARE**

To run the program, take the following steps:

- 1. Connect the evaluation board to the SDP board and connect the USB cable between the SDP board and the PC.
- 2. Click **Start** > **All Programs** > **Analog Devices** > **AD56x6R Evaluation Software** > **AD56x6R Evaluation Software.exe** to run the software. When the software connects to the evaluation board, the message in Figure 2 displays.

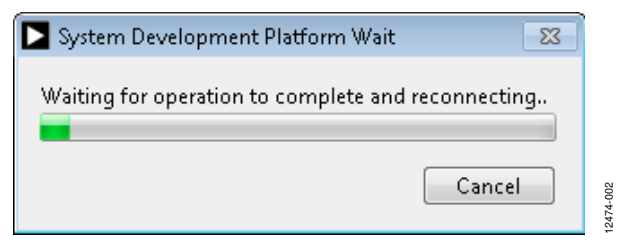

Figure 2. Connection Message

3. If the SDP board is not connected to the USB port when the software is launched, a connectivity error displays (see Figure 3). Connect the evaluation board to the USB port of the PC, wait a few seconds, click **Rescan**, and follow the on-screen instructions.

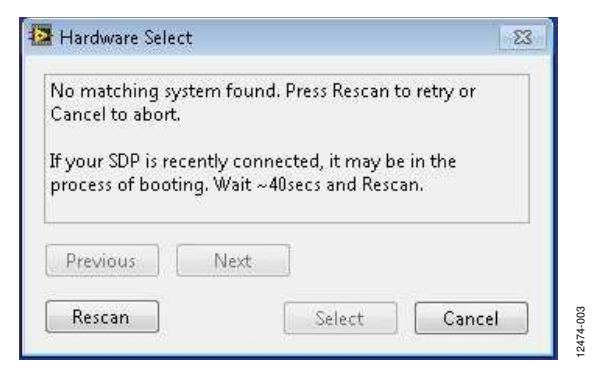

#### Figure 3. Connectivity Error

4. Alternatively, you can use the software without an evaluation board. The software runs in simulation mode, displaying expected outputs based on the input data (see Figure 4). Note that a 2.5 V reference voltage is used in simulation mode. A screen similar to Figure 5 in which the user chooses which device the simulation should run appears. The main window of the AD5686R evaluation software then opens, as shown in Figure 6.

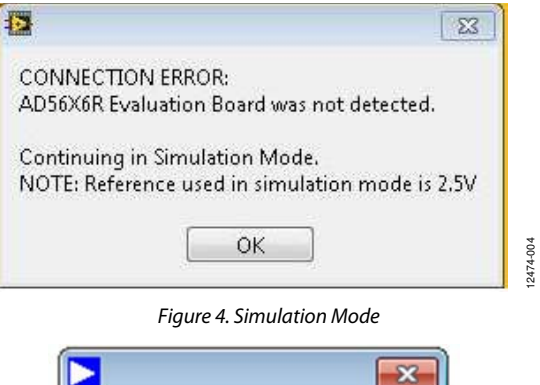

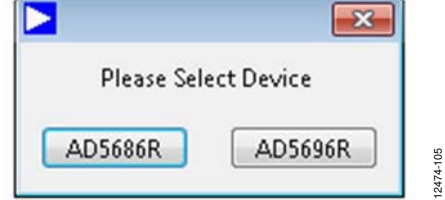

Figure 5. Device Selection for Simulation Mode

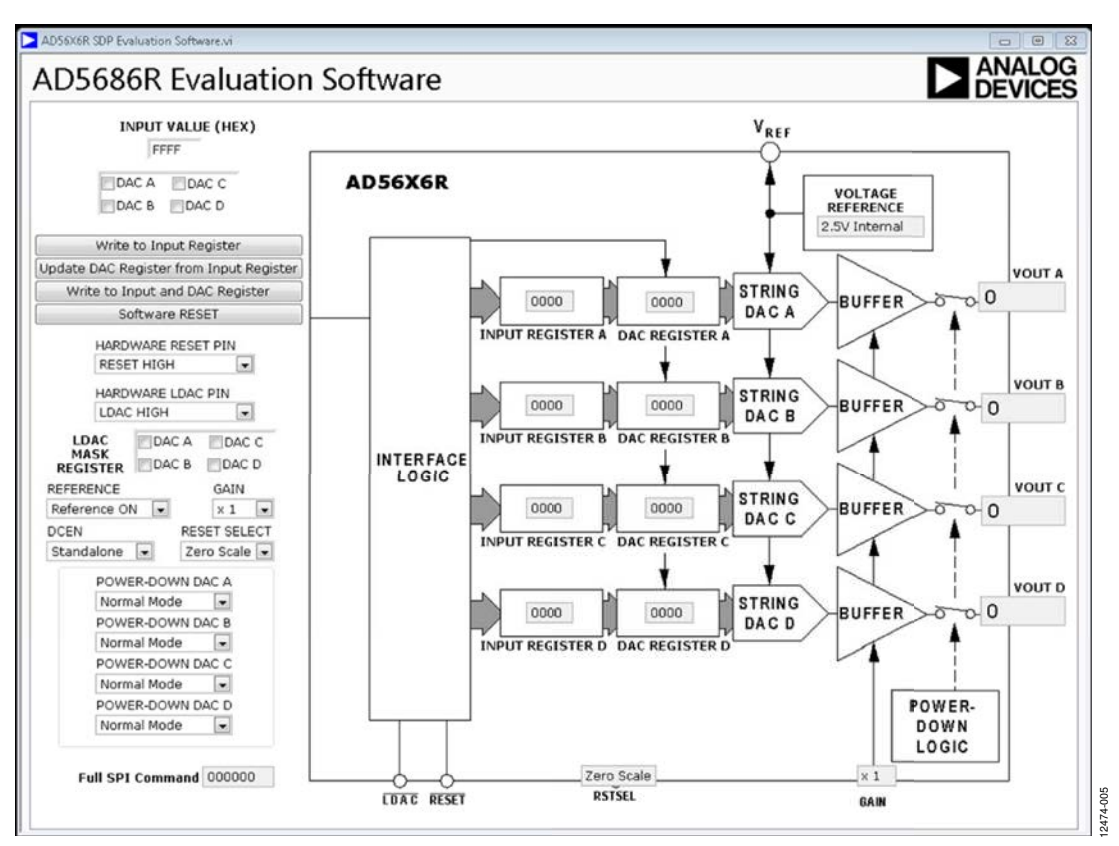

Figure 6. AD5686R Evaluation Software Main Window

#### **SOFTWARE OPERATION**

The software for the AD5686R allows the user to program values to the input and DAC registers of each DAC individually or collectively.

#### **Write to Input Register**

Click **Write to Input Register** to load the value into the **INPUT VALUE (HEX)** box for the input register of any DACs selected in the **DAC A**, **DAC B**, **DAC C**, and **DAC D** boxes.

#### **Write to Input and DAC Register**

Click **Write to Input and DAC Register** to load the value into the input data control for the DAC registers selected in the **DAC A**, **DAC B**, **DAC C**, and **DAC D** boxes. The DAC outputs are updated automatically with the appropriate voltage.

#### **Update DAC Register from Input Register**

Click **Update DAC Register from Input Register** to copy the value in the DAC input register to the corresponding DAC register. DAC outputs are updated automatically with the appropriate voltage.

#### **LDAC CONTROL**

Within the **HARDWARE LDAC PIN** drop-down menu, select **LDAC LOW** to bring the LDAC pin low, and then select **LDAC HIGH** to return it to high. This action copies the data from the input registers to the DAC registers, updating the outputs accordingly.

#### **GAIN Control**

The GPIO of the SDP sets the logic level of the GAIN pin and the software controls it. To display the correct voltage, set the gain selection to match the level of the GAIN pin. Select **× 1** or **× 2** from the **GAIN** drop-down menu to set the gain.

#### **Reference Control**

The AD5686R has an on-chip reference that can be disabled to reduce power consumption. Select **Reference OFF** from the **REFERENCE** drop-down menu to disable the on-chip reference.

#### **Power-Down Control**

Each of the DACs can be powered down individually. Each of the DACs has an associated **POWER-DOWN DAC x** drop-down menu that allows the device to operate in normal mode, be powered down with either a 1 kΩ or a 100 kΩ resistor to ground, or be three-stated. When power-down mode is selected, the software sends the appropriate command to the AD5686R and sets the appropriate channel to the selected power-down mode. 12474-005

#### **LDAC Mask Register**

When the **LDAC MASK REGISTER** boxes are checked, it forces the DAC channels to ignore transitions on the LDAC pin, regardless of the state of the hardware LDAC pin.

#### **FULL SPI COMMAND**

The SPI commands sent to the DAC are displayed in the **Full SPI Command** box. This command is in hexadecimal format and shows what must be written to the AD5686R to replicate the function of the evaluation board if a different controller is used.

### EVALUATION BOARD SCHEMATICS AND ARTWORK

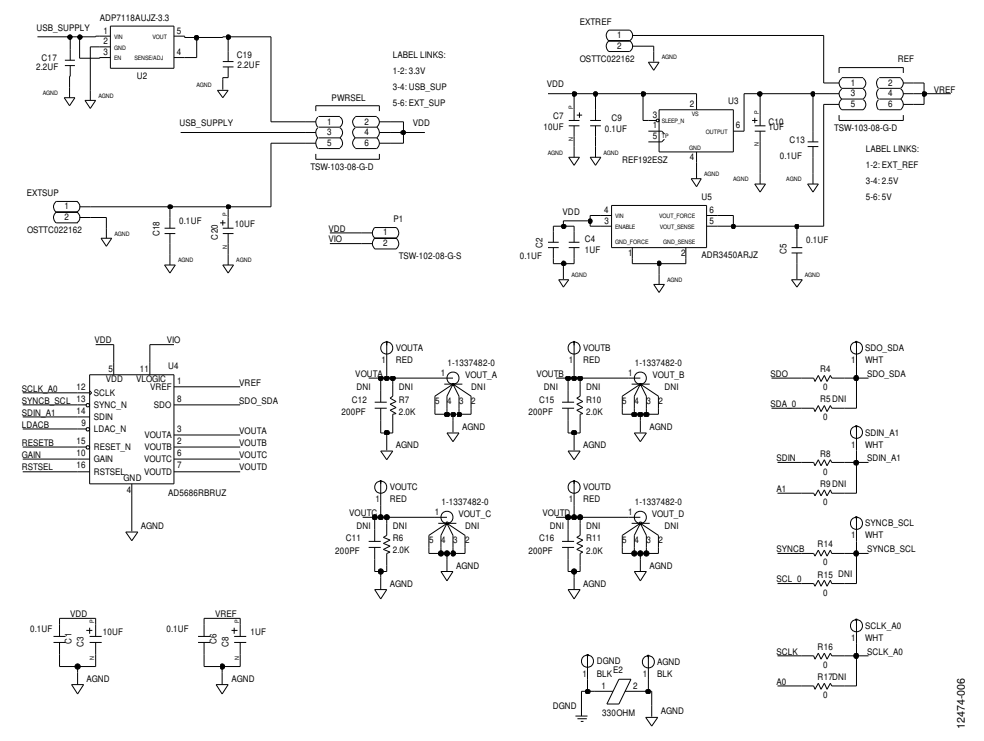

Figure 7. EVAL-AD5686RSDZ Schematic—Power Supply and Signal Routes

### EVAL-AD5686RSDZ User Guide Valley Controller Valley VG-725

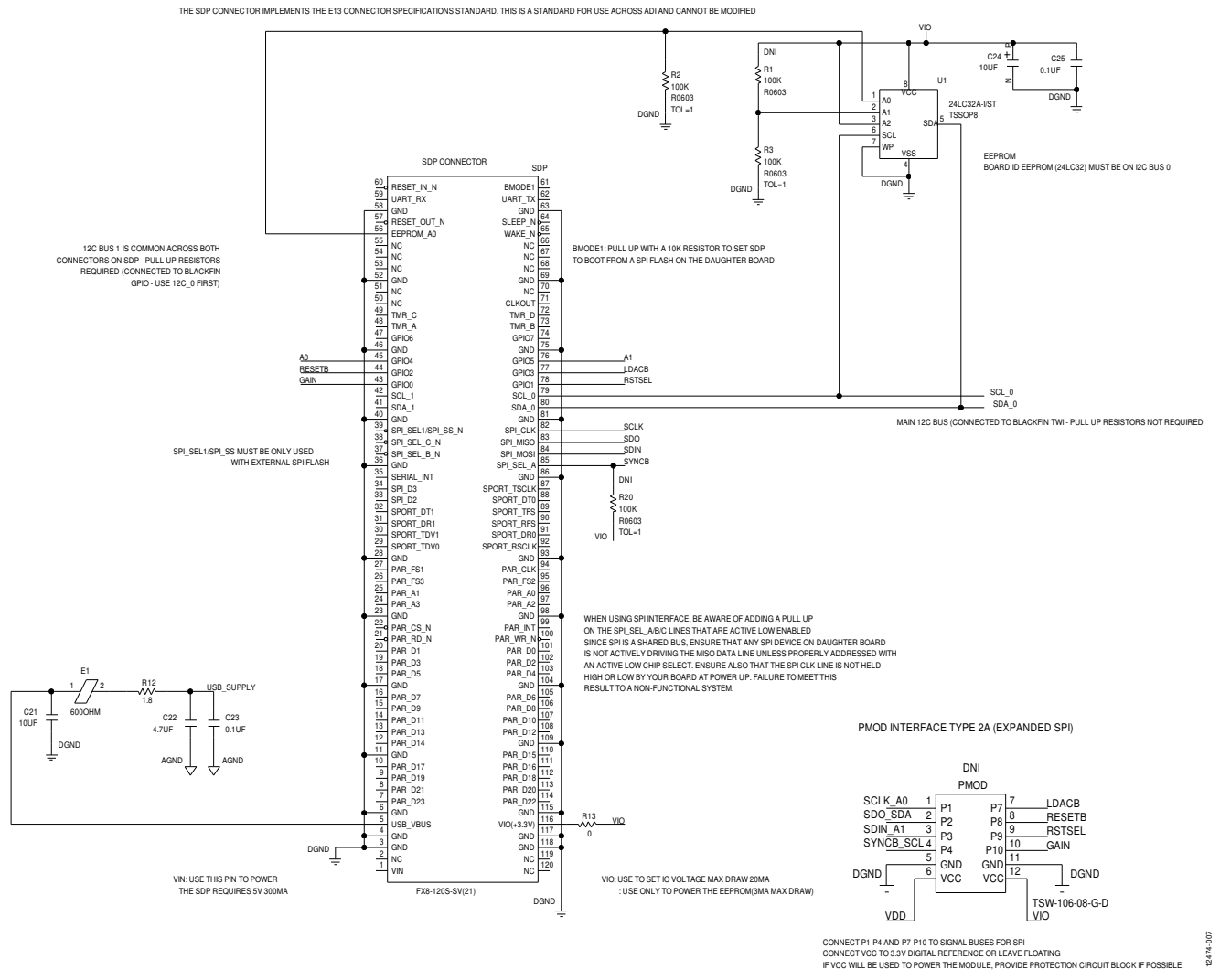

Figure 8. EVAL-AD5686RSDZ Schematic—SDP Connector

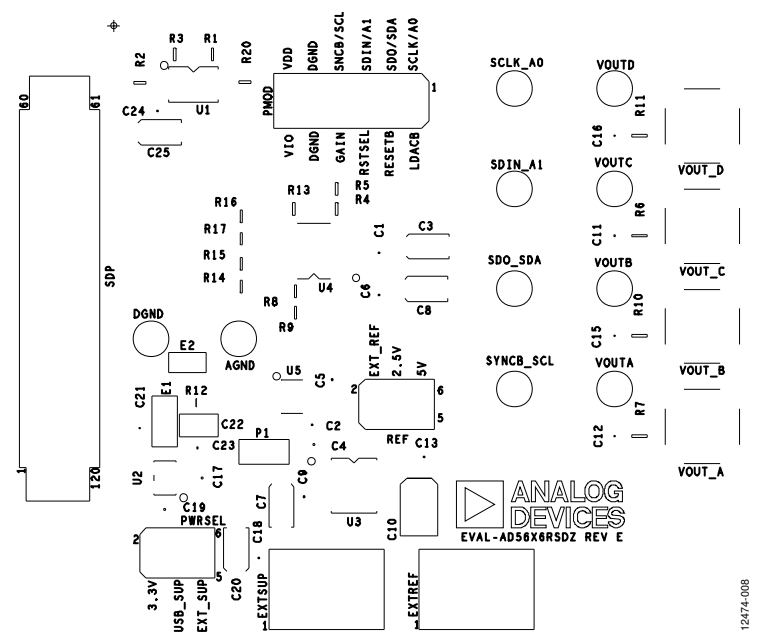

Figure 9. EVAL-AD5686RSDZ Component Placement

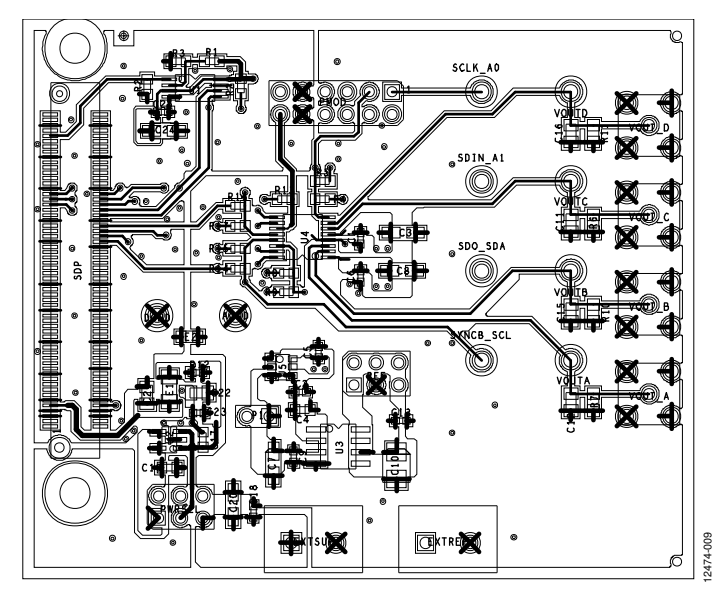

Figure 10. EVAL-AD5686RSDZ Top Side Routing

### EVAL-AD5686RSDZ User Guide VG-725

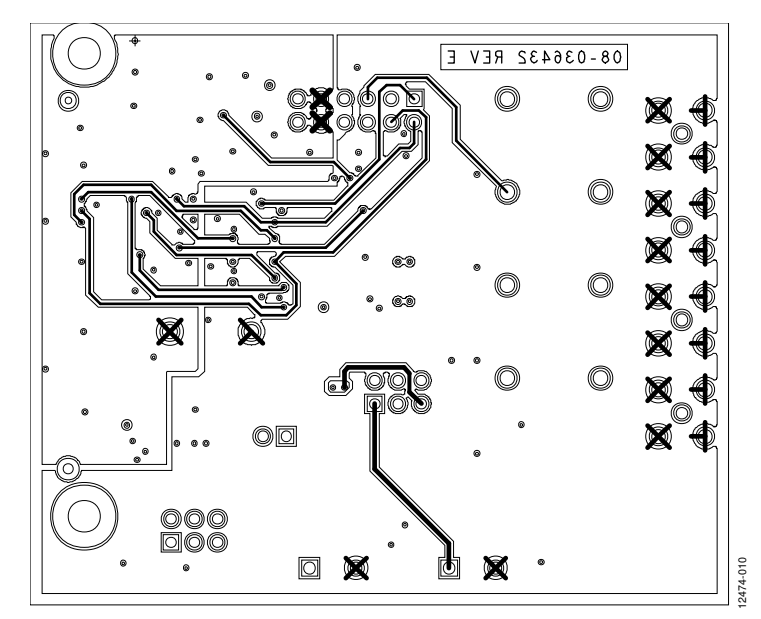

Figure 11. EVAL-AD5686RSDZ Bottom Side Routing

### ORDERING INFORMATION

#### **BILL OF MATERIALS**

#### **Table 5.**

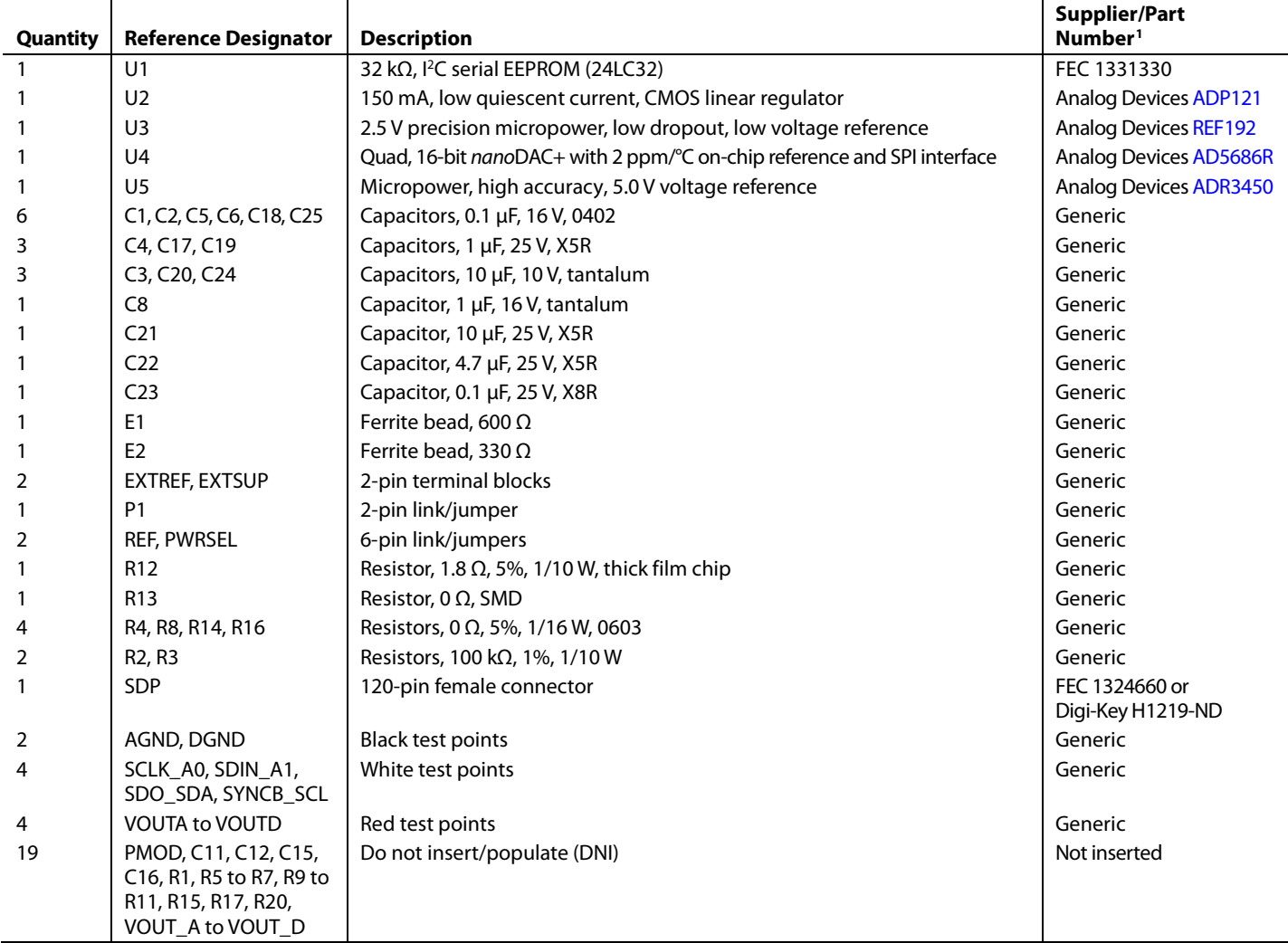

<sup>1</sup> Generic indicates that any part with the specified value, size, and rating can be used.

### **NOTES**

#### **ESD Caution**

**ESD (electrostatic discharge) sensitive device**. Charged devices and circuit boards can discharge without detection. Although this product features patented or proprietary protection circuitry, damage may occur on devices subjected to high energy ESD. Therefore, proper ESD precautions should be taken to avoid performance degradation or loss of functionality.

#### <span id="page-13-0"></span>**Legal Terms and Conditions**

By using the evaluation board discussed herein (together with any tools, components documentation or support materials, the "Evaluation Board"), you are agreeing to be bound by the terms and conditions set forth below ("Agreement") unless you have purchased the Evaluation Board, in which case the Analog Devices Standard Terms and Conditions of Sale shall govern. Do not use the Evaluation Board until you have read and agreed to the Agreement. Your use of the Evaluation Board shall signify your acceptance of the Agreement. This Agreement is made by and between you ("Customer") and Analog Devices, Inc. ("ADI"), with its principal place of business at One Technology Way, Norwood, MA 02062, USA. Subject to the terms and conditions of the Agreement, ADI hereby grants to Customer a free, limited, personal, temporary, non-exclusive, non-sublicensable, non-transferable license to use the Evaluation Board FOR EVALUATION PURPOSES ONLY. Customer understands and agrees that the Evaluation Board is provided for the sole and exclusive purpose referenced above, and agrees not to use the Evaluation Board for any other purpose. Furthermore, the license granted is expressly made subject to the following additional limitations: Customer shall not (i) rent, lease, display, sell, transfer, assign, sublicense, or distribute the Evaluation Board; and (ii) permit any Third Party to access the Evaluation Board. As used herein, the term "Third Party" includes any entity other than ADI, Customer, their employees, affiliates and in-house consultants. The Evaluation Board is NOT sold to Customer; all rights not expressly granted herein, including<br>ownership o not disclose or transfer any portion of the Evaluation Board to any other party for any reason. Upon discontinuation of use of the Evaluation Board or termination of this Agreement, Customer agrees to promptly return the Evaluation Board to ADI. ADDITIONAL RESTRICTIONS. Customer may not disassemble, decompile or reverse engineer chips on the Evaluation Board. Customer shall inform ADI of any occurred damages or any modifications or alterations it makes to the Evaluation Board, including but not limited to soldering or any other activity that affects the material content of the Evaluation Board. Modifications to the Evaluation Board must comply with applicable law, including but not limited to the RoHS Directive. TERMINATION. ADI may terminate this Agreement at any time upon giving written notice to Customer. Customer agrees to return to ADI the Evaluation Board at that time. LIMITATION OF LIABILITY. THE EVALUATION BOARD PROVIDED HEREUNDER IS PROVIDED "AS IS" AND ADI MAKES NO WARRANTIES OR REPRESENTATIONS OF ANY KIND WITH RESPECT TO IT. ADI SPECIFICALLY DISCLAIMS ANY REPRESENTATIONS, ENDORSEMENTS, GUARANTEES, OR WARRANTIES, EXPRESS OR IMPLIED, RELATED TO THE EVALUATION BOARD INCLUDING, BUT NOT LIMITED TO, THE IMPLIED WARRANTY OF MERCHANTABILITY, TITLE, FITNESS FOR A PARTICULAR PURPOSE OR NONINFRINGEMENT OF INTELLECTUAL PROPERTY RIGHTS. IN NO EVENT WILL ADI AND ITS LICENSORS BE LIABLE FOR ANY INCIDENTAL, SPECIAL, INDIRECT, OR CONSEQUENTIAL DAMAGES RESULTING FROM CUSTOMER'S POSSESSION OR USE OF THE EVALUATION BOARD, INCLUDING BUT NOT LIMITED TO LOST PROFITS, DELAY COSTS, LABOR COSTS OR LOSS OF GOODWILL. ADI'S TOTAL LIABILITY FROM ANY AND ALL CAUSES SHALL BE LIMITED TO THE AMOUNT OF ONE HUNDRED US DOLLARS (\$100.00). EXPORT. Customer agrees that it will not directly or indirectly export the Evaluation Board to another country, and that it will comply with all applicable United States federal laws and regulations relating to exports. GOVERNING LAW. This Agreement shall be governed by and construed in accordance with the substantive laws of the Commonwealth of Massachusetts (excluding conflict of law rules). Any legal action regarding this Agreement will be heard in the state or federal courts having jurisdiction in Suffolk County, Massachusetts, and Customer hereby submits to the personal jurisdiction and venue of such courts. The United Nations Convention on Contracts for the International Sale of Goods shall not apply to this Agreement and is expressly disclaimed.

**©2015–2016 Analog Devices, Inc. All rights reserved. Trademarks and registered trademarks are the property of their respective owners. UG12474-0-1/16(A)** 

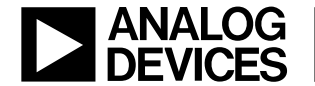

#### www.analog.com

Rev. A | Page 13 of 13